# Creating a Strip Map Series

This exercise shows you how to make a series of maps along a linear feature. In this scenario, you will be making a series of maps along Dixie Highway starting at the Watterson Expressway south to the Meijer just south of Stonestreet Road. You will need to be able to read the Parcel IDs along the highway to do property research on certain properties. A sample of the final layout for this map is on the last page of the exercise.

Open ArcMap in a Citrix connection. In the ArcMap – Getting Started window, go to Existing Maps>Browse for more… and go to the H:/DataDrivenPages directory and select DixieStrip.mxd.

The map opens showing the 5 mile study corridor along Dixie Hwy. Look at the table of contents to see what layers will be shown in this map series.

#### Creating Strip Map Index Features

A Strip Map Index feature class needs to be created to use Data Driven Pages to produce a Strip Map Series. It is a series of rectangles along the linear feature.

Open the ArcToolbox button **in** in the Standard tool bar along the top of the mxd. Navigate to ArcToolbox>Cartography Tools>Data Driven Pages. (Figure 1) Open the Strip Map Index Features tool.

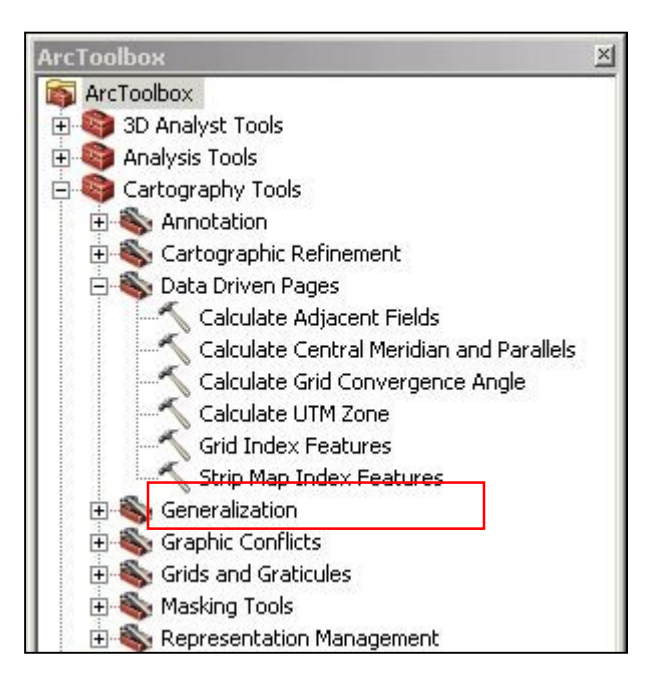

Figure 1 - Data Driven Pages toolbox

We will be producing hardcopy maps on 8.5" x 14" paper at a scale of 1 in. = 100 ft. The page orientation will be portrait.

Figure 2 on the next page shows the setup for the Strip Map Index Features tool. The new Strip Map Index feature class will be called DixieIndex and placed in the DDP.gdb. Figure 3 on the next page explains some of the components of the tool.

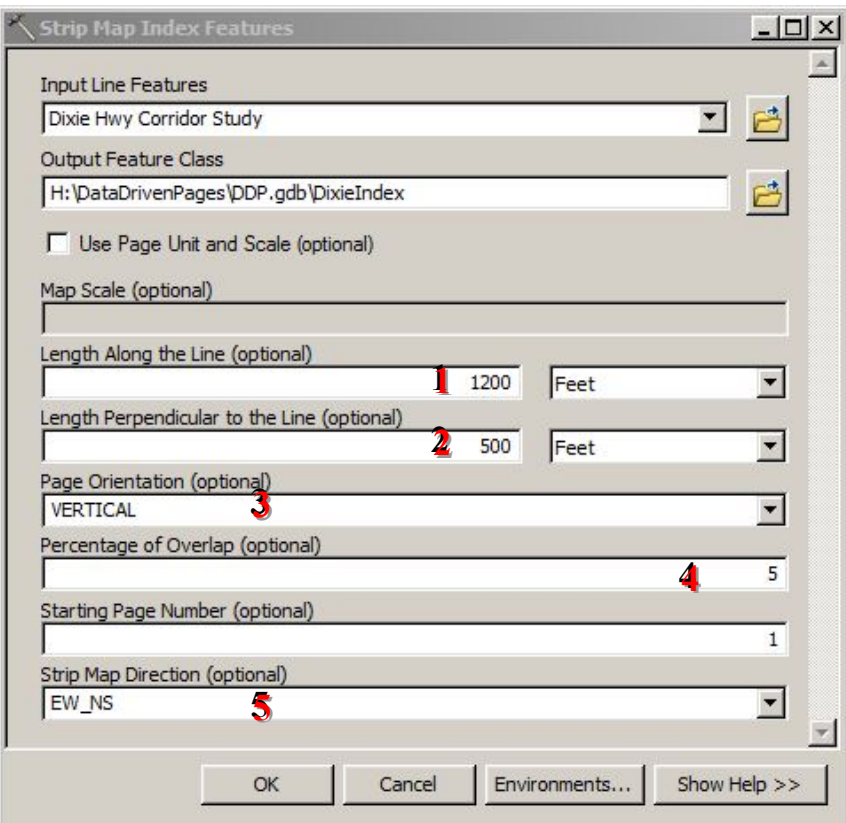

Figure 2 - Strip Map Index Features tool

 $1$  – Length of an index rectangle along the line in map units.

2 – Length of an index rectangle perpendicular to the line in map units.

- 3 The page orientation. Vertical used for portrait and Horizontal used for landscape.
- 4 The **percentage** of **overlap** between index rectangles.

5 – The start and direction of the page numbering.

When all the components are set, click OK. The new Strip Map Index feature class, DixieIndex, will be added to the mxd and appear in the map.

To set the scale, right click on the Data Frame called Layers and select Properties. Go to the Data Frame tab and set the Extent to Fixed Scale and set Scale to  $1,200$ . (1 inch = 100 feet)

Figure 3 – Strip Map Index Feature Components

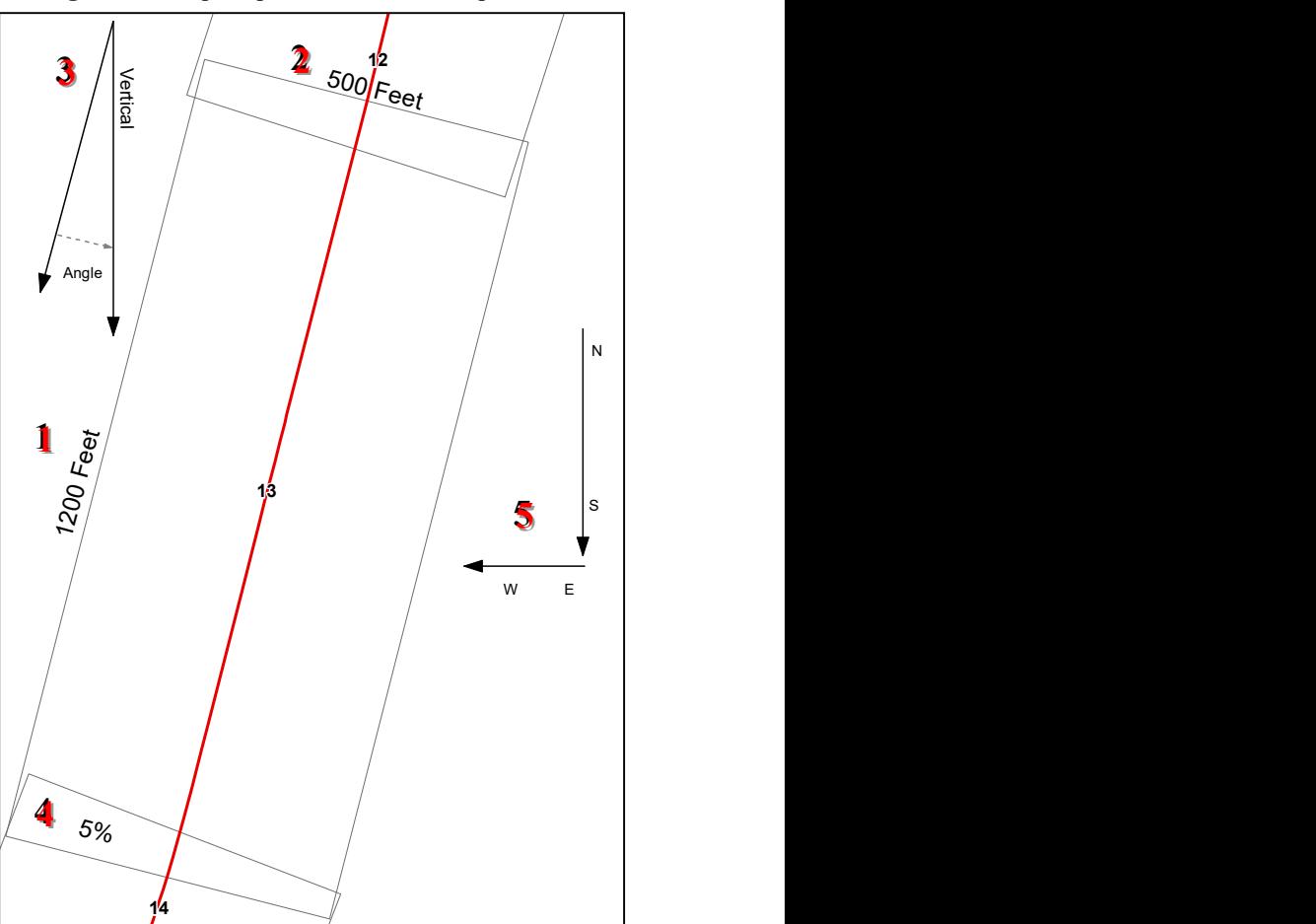

# Creating the Data Driven Pages

To open the Data Driven Pages toolbar, go to Customize > Toolbars and select Data Driven Pages.

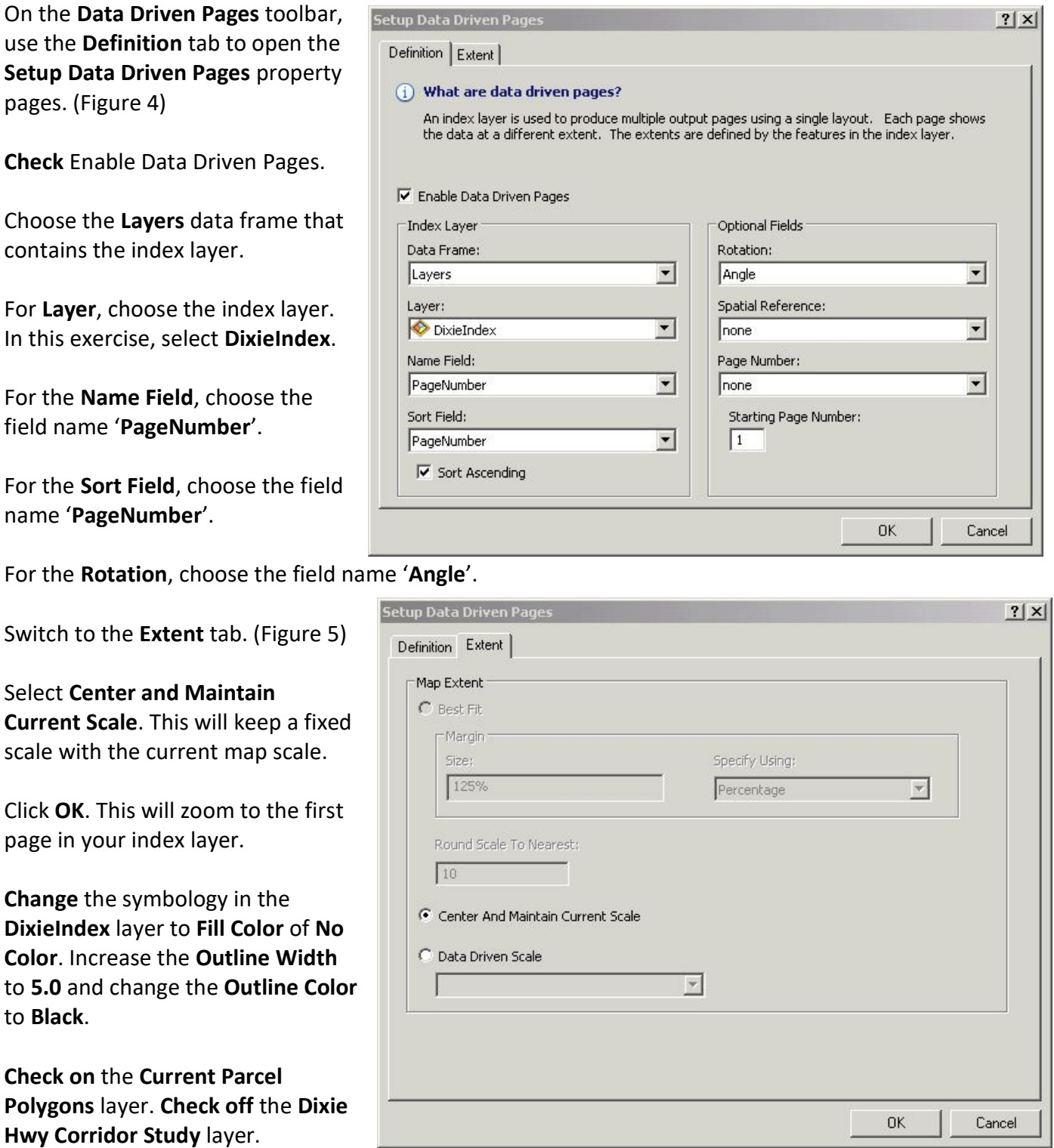

Figure 4 - Setup Data Driven Pages, Definition tab

Figure 5 - Setup Data Driven Pages, Extent tab

Exercise 3 12/1/2020

On the Data Driven Pages toolbar, step

through some of your pages using the arrow buttons.

## Adding Dynamic Text the Layout View

If necessary, go to the Layout view to view the pages. Double check to make sure the Map Scale is set to 1:1,200 in the Standard toolbar.

To add the page number with the total page number (1 of 26), go to the **Data Driven Pages** toolbar, click on the Page Text button and select Data Driven Page with Count. (Figure 6)

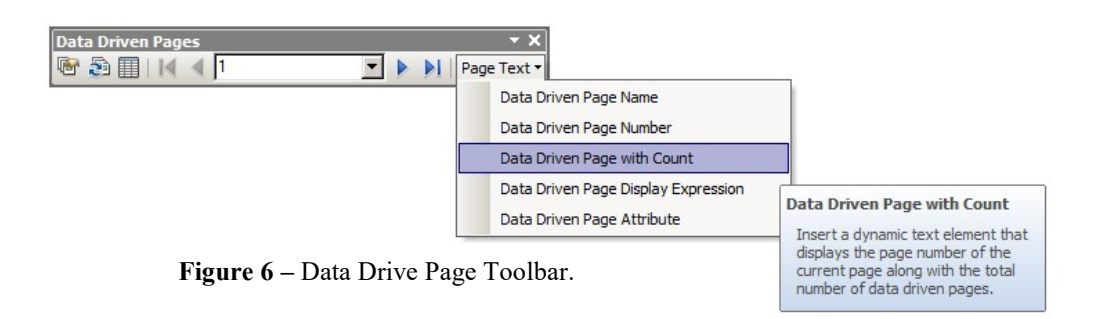

The text box will appear in the center of the layout. Move it to the lower right corner of the layout. (See Sample Map on the last page.)

To add a Title with the page number, click on the Page Text button in the Data Driven Pages toolbar and select Data Driven Page Number. The page number will appear in the center of the layout.

Size and Position

**Properties** 

Text

Right click in the page number, select Properties and click on the Text tab.

```
In the Text window, notice the html 
code enabling the dynamic text: 
<dyn type="page" property="name"/>
```
In front of the html code, type "Dixie Highway Corridor Map #: " (Figure 7)

Change the font size to 16. Click OK.

Move the Title to the center of the margin below the data frame. (See Sample Map on the last page.)

Text: Dixie Highway Conidor Map #: < dyn type="page" Ä property="name"/> Arial 16.00 Font: Angle: 0.00  $\div$ Character Spacing: 10.00  $0.00$  $\div$ Leading: About formatting text Change Symbol.. OK Cancel Apply

Figure 7 - Adding Static Text with Dynamic Text

Save the mxd.

If you choose, **export** the all the pages of the map series into one Single PDF file. (See Exercise 1, page 4.)

Close the mxd.

 $\times$ 

## Sample Map for Exercise 3

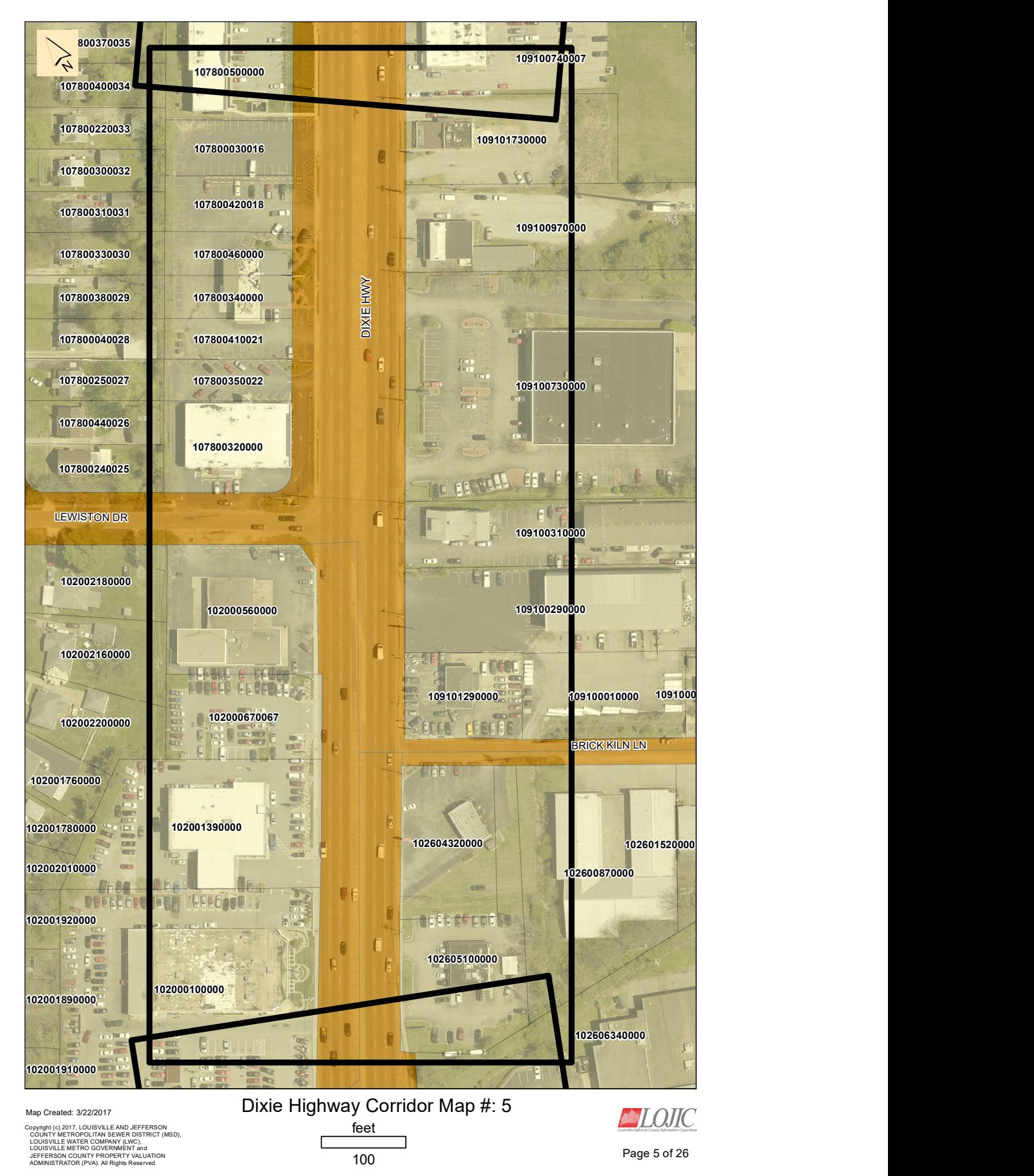